## Upgrade Guide

This topic describes how to update an instance of Agiloft to a newer version. To identify the versions of the application being upgraded, see [Release Version Numbering.](https://wiki.agiloft.com/display/SA/Installation+Guide#InstallationGuide-ReleaseVersionNumbering)

- If you are running a version of Agiloft with a release date prior to 2015\_02 you must upgrade to the 2017\_01 release before installing a later version.
	- 1. Download the 2017\_01 installer package from [https://www.agiloft.com/ewdownload/archive](https://www.agiloft.com/ewdownload/archive/2017_01/) [/2017\\_01/](https://www.agiloft.com/ewdownload/archive/2017_01/) and upgrade your system to 2017\_01.
	- 2. After the successful upgrade, upgrade to the current version of Agiloft, releases 2017\_02 and later.

In general, the update process has the following steps:

- 1. Backup everything that should be backed up. This may include KBs, software code, database files, etc, depending on what is to be updated. See [Set Up Knowledgebase Backups.](https://wiki.agiloft.com/display/SA/Set+Up+Knowledgebase+Backups)
- 2. Obtain new licenses for the new release, if it is a major upgrade with a new main version number. See [Licensing](https://wiki.agiloft.com/display/HELP/Licensing).
- 3. Run the Setup Assistant to replace installed software and/or data that should be updated. See [Setup](https://wiki.agiloft.com/display/SA/Using+the+Setup+Assistant)  [Assistant.](https://wiki.agiloft.com/display/SA/Using+the+Setup+Assistant)
- 4. Roll back to pre-update state if something goes wrong. See [Rolling Back](#page-6-0).

There are three ways to run the update process:

- [Online Update](#page-1-0)
- **[Manual Update](#page-2-0)**
- [Command Line Utility EWUpdate](#page-4-0)

### Online Update

<span id="page-1-0"></span>The online update option is the simplest method.

1. Run the [Setup Assistant](https://wiki.agiloft.com/display/SA/Using+the+Setup+Assistant) in your installation directory and select Software Update from the main menu, then click Check for updates online.

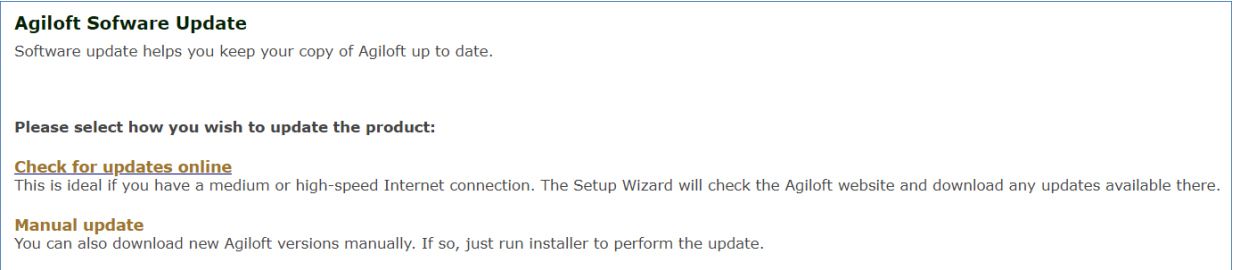

2. Setup will automatically check to see if a new version of Agiloft is available, and if so, will download it and start the update.

Checking for available updates at www.agiloft.com Downloading: 1% complete

3. The user can monitor and set update options using the web interface.

# Manual Update

<span id="page-2-0"></span>If an earlier release of Agiloft is already installed, you can update the software by simply downloading and installing the latest version. The latest official release of Agiloft can be found at [https://www.agiloft.com](https://www.agiloft.com/ewdownload.) [/ewdownload.](https://www.agiloft.com/ewdownload.)

Run the downloaded installer. The installer will detect an existing Agiloft instance and prompt the user about a possible update.

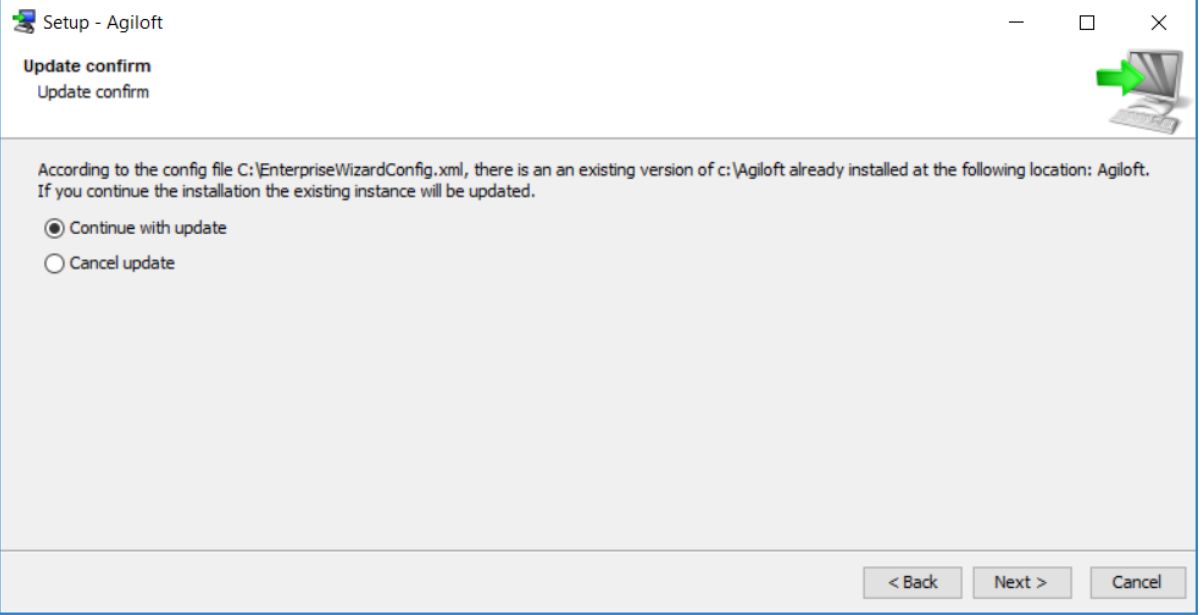

Confirm the selection in the Update Options screen, and the installer will walk you through the upgrade.

### Update options

Update options allow the user to set certain update process details. When performing an update in web GUI mode, you can change the default options on the update options page, shown below:

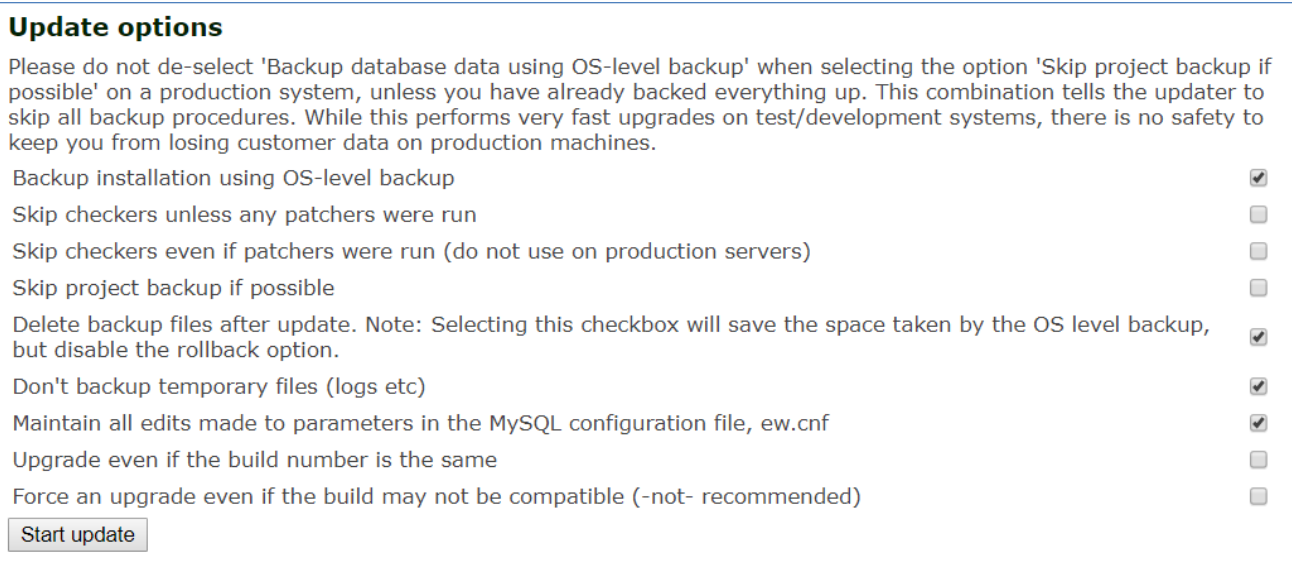

The update options here are explained in more detail in Command line options. You should exercise caution with these commands if you are not certain of their operation, particularly if you are working on a live system.

## Command Line Utility Ewupdate

<span id="page-4-0"></span>The ewupdate command line utility performs an update with all default options if run without any arguments. Use the –help option to print a short help screen. If you wish to use the command line updater with non-default options, use the command line arguments listed below.

#### Command line options

These options are also available using the ewupdate utility. Default options can be changed using the command-line options listed, which correspond to the options presented in web GUI mode. The list below consists of the most commonly and recommended options.

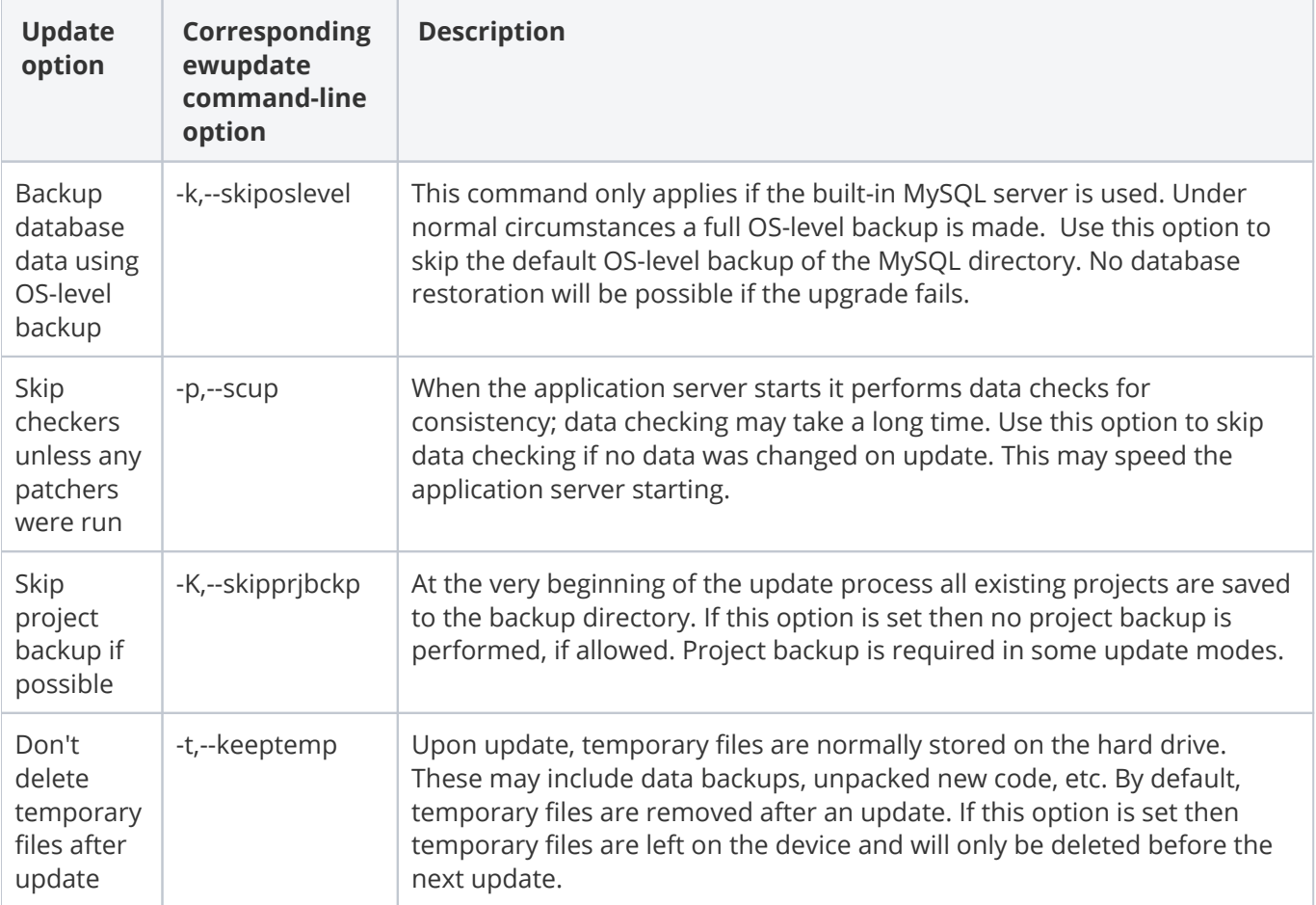

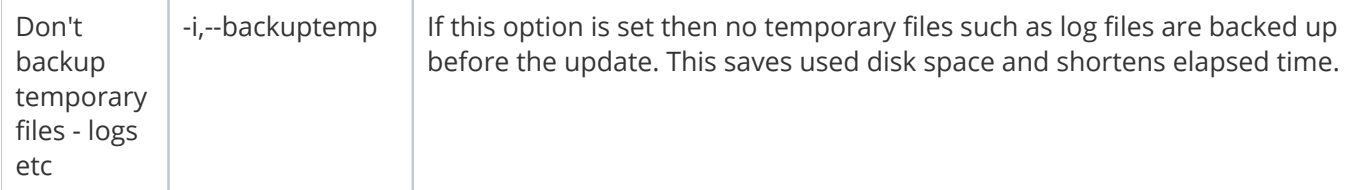

For additional update options, use the –help command to print a list of commands.

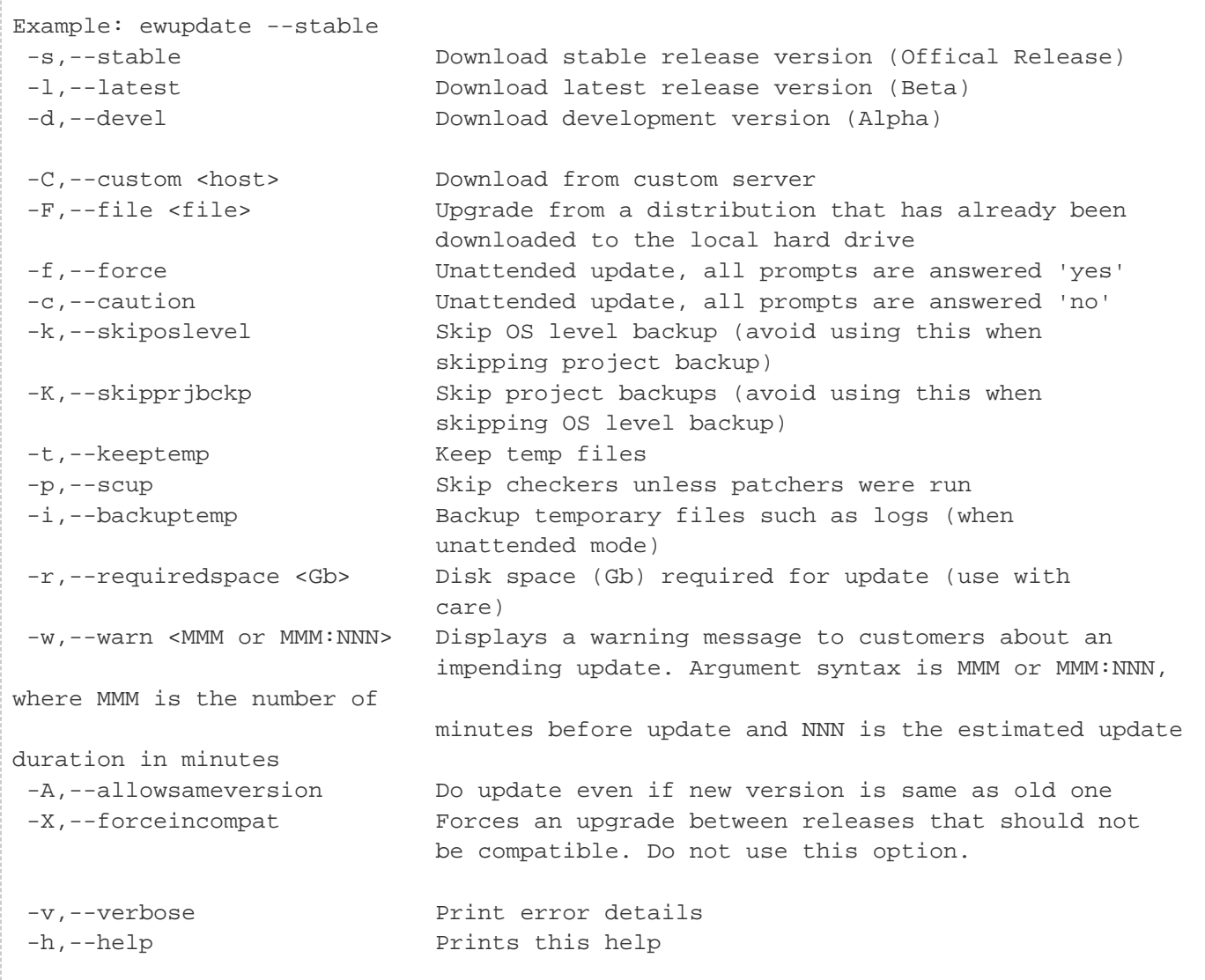

# Rolling Back

<span id="page-6-0"></span>If the upgrade fails due to any problem, the setup will halt with an error message, and roll back to its former state. It should retain all your settings. The error will provide you with the installer logs, which you can use to trace the cause of the upgrade failure to resolve it before trying the upgrade again.